# Installing Window KX Driver 7.x

- > Download the print driver from the Elite Imaging Systems Website under Downloads.
- > Once downloaded, Right click the zip file and select Extract All

|   | Open                          |  |  |  |  |  |
|---|-------------------------------|--|--|--|--|--|
|   | Extract All                   |  |  |  |  |  |
|   | Scan for Viruses              |  |  |  |  |  |
|   | Pin to Start                  |  |  |  |  |  |
|   | Scan with Windows Defender    |  |  |  |  |  |
|   | Open with >                   |  |  |  |  |  |
|   | Share with > Burn with Nero > |  |  |  |  |  |
| 6 | Burn with Nero >              |  |  |  |  |  |
|   | Restore previous versions     |  |  |  |  |  |
|   | Send to >                     |  |  |  |  |  |
|   | Cut                           |  |  |  |  |  |
|   | Сору                          |  |  |  |  |  |
|   | Paste                         |  |  |  |  |  |
|   | Create shortcut               |  |  |  |  |  |
|   | Delete                        |  |  |  |  |  |
|   | Rename                        |  |  |  |  |  |
|   | Properties                    |  |  |  |  |  |

- ➢ Go through the Windows wizard to unzip a file.
- > Once complete you should have a regular file folder
- > Open the folder

Kxv710330\_UPD\_signed

#### Click the en folder

| Name        | ^          |
|-------------|------------|
| 📙 en        |            |
| 🔥 KX DRIVER | v71 ReadMe |

In the list of files and folders look for Setup

| 32bit          |
|----------------|
| 64bit          |
| Document       |
| LOT4           |
|                |
| Utility        |
| DriverDII.dll  |
| KmDiscover.dll |
| 📑 KmInst32     |
| Kmlnst32.pnf   |
| Kmlnst32.str   |
| 📑 KmInst64     |
| 🚱 Kminstall    |
| KmInstall.str  |
| 📓 KmInstall4   |
| 📑 KmUninstall  |
| 🚳 KmUsb.dll    |
| 🚳 KX.pnf       |
| 🔄 KyoRm        |
| 📄 lang.dat     |
| 📄 lang4.dat    |
| 😪 Setup        |
| 🚳 upd.pnf      |

- > Double Click and run Setup.
- Accept the License Agreement

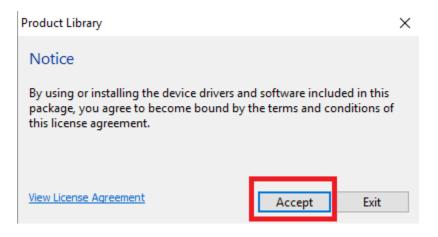

Click OK to bypass the Energy Saving notices

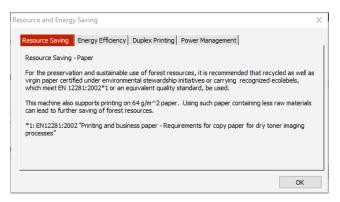

Click Express Install from the menu

# Product Library

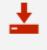

Express Install Add single device and its default drivers

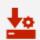

Custom Install Add multiple devices and printing utilities

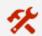

#### Maintenance Run utility programs

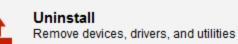

Find your device from the list and click to highlight, Note: it's best not to select devices with letters and numbers (IPV6) in the details column and best to select devices with just numbers in the detail column. (IPV4)

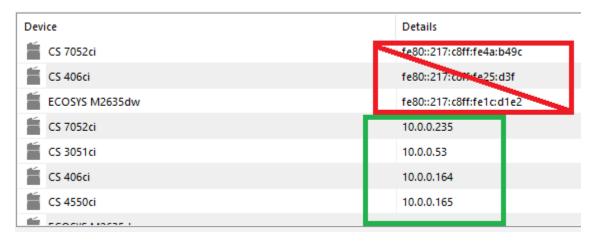

> Make sure you have a checkmark for each item in the bottom list.

| Select the features you want to use with this device. |                  |                                                        |  |  |
|-------------------------------------------------------|------------------|--------------------------------------------------------|--|--|
| 1                                                     | Vame             | Description                                            |  |  |
| V                                                     | KX DRIVER        | (Recommended) Extended-functionality printing          |  |  |
| 1                                                     | FONTS            | Screen fonts that match the printer's fonts            |  |  |
| V                                                     | Status Monitor 5 | Advanced service for monitoring current printer status |  |  |
|                                                       |                  |                                                        |  |  |

Press Install to install the device

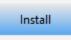

Click Yes or No if you wish to participate with Kyocera Data Collection

#### Data Collection

We ask you to help improve our application and/or products by providing usage information. Regarding data collection, please read the PRIVACY POLICY as follows.

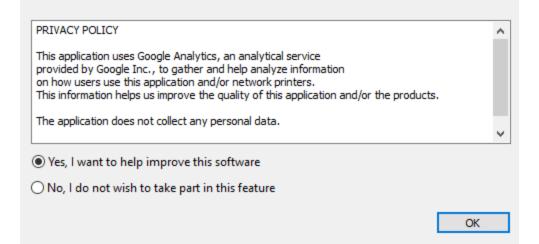

- > Once installation is complete you will come to a confirmation of what was done.
- In the bottom section you may want to deselect the checkmark for Set Duplex as default. If you do not uncheck that then every document you print will be 2 sided.
- > Deselect Enable event notification-This will pop an alert every time you print.

| 🕀 🗏 🎲        | Print a test page         |
|--------------|---------------------------|
| + 🗸 🎲        | Set Duplex as default     |
| - <b>2 3</b> | Enable event notification |
| + 💌 🖓        | Enable event notification |

- Click Finish to close the window.
- > Print Driver installation is complete.

# Setting Job Accounting for KX Driver

- Go to Control Panel
- Select Devices and Printers
- Right Click your device

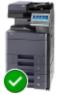

Kyocera CS 4002i KX

### Select Printer Properties

|              | See what's printing                        |  |  |  |  |  |
|--------------|--------------------------------------------|--|--|--|--|--|
| $\checkmark$ | <ul> <li>Set as default printer</li> </ul> |  |  |  |  |  |
|              | Printing preferences                       |  |  |  |  |  |
|              | Printer properties                         |  |  |  |  |  |
|              | Create shortcut                            |  |  |  |  |  |
| •            | Remove device                              |  |  |  |  |  |
|              | Troubleshoot                               |  |  |  |  |  |
|              | Properties                                 |  |  |  |  |  |

> In the top Tabs click Device Settings on the far right.

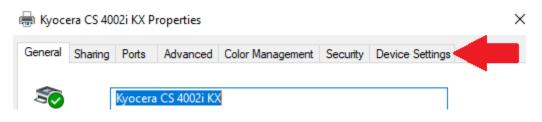

## Click Administrator button

| 🖶 Куос         | era CS 40 | 02i KX P | roperties |                                                                                                    |            |          |                 | ? >        |
|----------------|-----------|----------|-----------|----------------------------------------------------------------------------------------------------|------------|----------|-----------------|------------|
| General        | Sharing   | Ports    | Advanced  | Color Man                                                                                                    | agement    | Security | Device Settings |            |
| Preview image: |           |          |           |                                                                                                    | evice opti | ons —    |                 |            |
|                |           |          |           | Paper feeder (cassette 1, 2)<br>Paper feeder (cassette 3, 4)<br>Large capacity feeder (cassette 3, 4)<br>Side feeder (cassette 5)<br>Job separator<br>Inner finisher<br>1000-sheet finisher<br>4000-sheet finisher |            |          | v               |            |
|                | . XL      | ır       | User      |                                                                                                    | lemory:    | PDL      |                 | MB<br>• MB |
| > CI           | ick Job A | Account  | ting Tab  |                                                                                                    |            |          |                 |            |

Administrator Settings

| General                              | Lock Settings | User Logir | Job Accounting |                                    |
|--------------------------------------|---------------|------------|----------------|------------------------------------|
| Quick Print:<br>Show Quick Print tab |               |            |                | ail notificatioı<br>fy when printi |

Place a checkmark in the Job Accounting Box. Best Practice is to enter your code you use in the Use specified Account ID box

## Administrator Settings

| General                  | Lock Settings | User Login | Job Accounting |  |  |  |  |
|--------------------------|---------------|------------|----------------|--|--|--|--|
| dol 🔽                    | accounting    |            |                |  |  |  |  |
| Use specific account ID: |               |            |                |  |  |  |  |
|                          |               |            |                |  |  |  |  |
| O Prompt for account ID  |               |            |                |  |  |  |  |

Click OK to save.

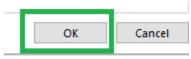

> Click OK again to Close out Properties Window.

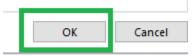